## **JE PILOTE MA POMPE À CHALEUR AVEC MA COMMANDE DÉPORTÉE NAVILINK A59**

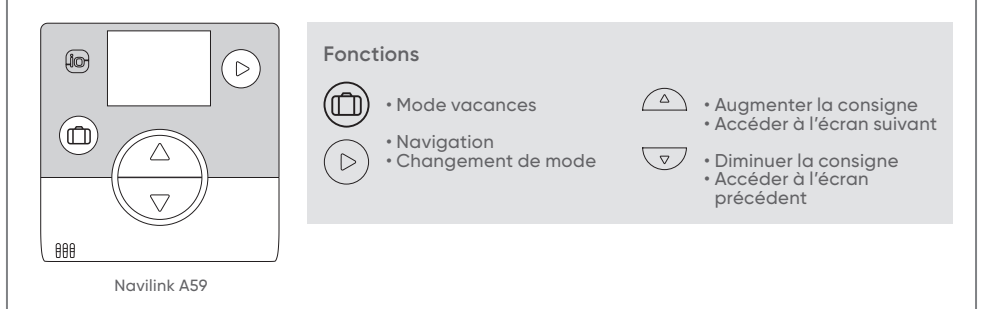

## **Je règle ma température de consigne**

• Appuyer sur  $\left(\sqrt{2}\right)/\sqrt{2}$ 

- Attendre 5 secondes, le clignotement s'arrête.
- La température clignote. Changer la température à l'aide des deux mêmes boutons.
- La nouvelle température est validée.
- **NB :** Lorsque la pompe à chaleur est en Menu Avancé : Le symbole  $\sqrt[3]{\ }$  apparaît sur l'écran. La consigne est changée pour 24h.

## **Je pars en vacances**

- Appuyer sur le bouton  $(\mathbb{D})$ • Changer le nombre de jours d'absence grâce aux boutons  $\textcircled{2}/\textcircled{7}$
- Attendre 5 secondes. Le mode vacances est activé. Une <sup>n</sup> s'affiche à l'écran

Pour annuler, réappuyer sur le bouton ( $\square$ )

## **Je rencontre un problème**

> Changer les piles de votre commande déportée.

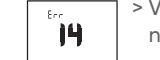

> Vérifier qu'aucune touche ne soit restée enfoncée.

POUR TOUT CODE ERREUR, NOTER LE NUMÉRO ET APPELER VOTRE PRESTATAIRE DE MAINTENANCE OU LE SITC ATLANTIC (SI CONTRAT SOUSCRIT)

Pour plus d'informations sur l'utilisation de votre pompe à chaleur ou de vos commandes d'ambiance, merci de vous reporter aux notices complètes fournies avec votre pompe à chaleur.

**CONTACT SITC ATLANTIC (si contrat souscrit) : 0811 36 20 20**

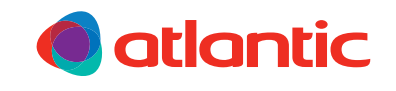

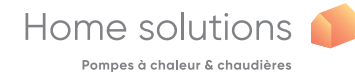

NOTICE D'UTILISATION SIMPLIFIÉE

# Alféa Extensa/Excellia Duo

Pompes à chaleur air/eau split 2 services

## **JE PILOTE MA POMPE À CHALEUR**

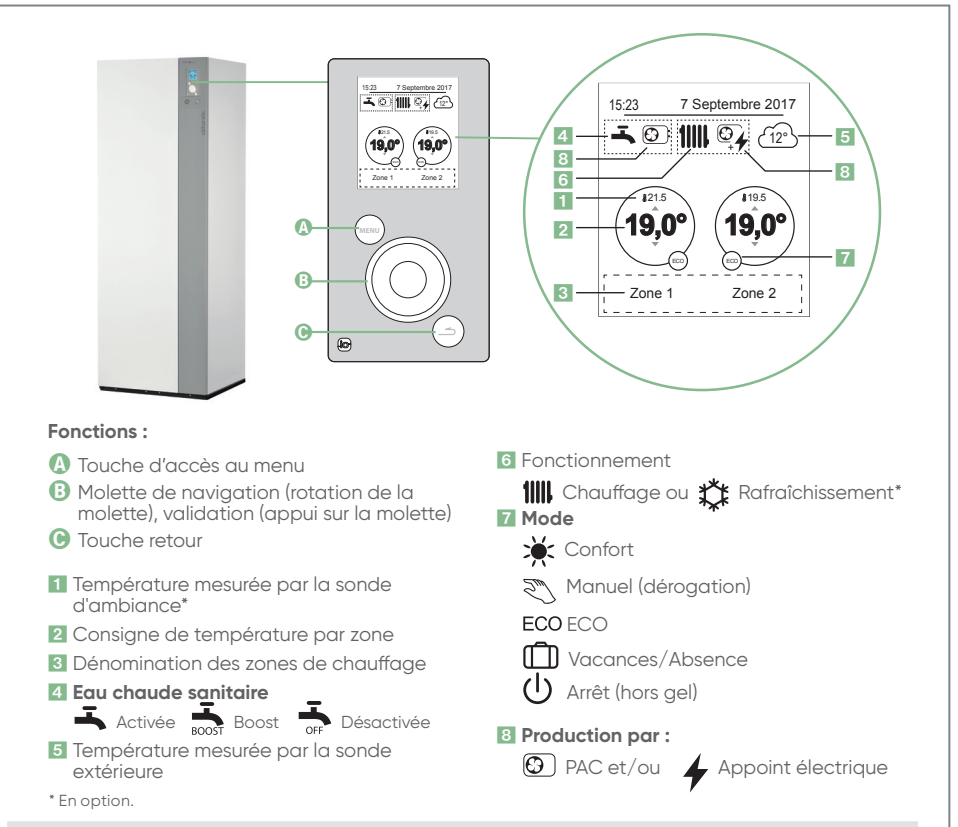

TOUTES LES OPÉRATIONS EXPLIQUÉES DANS CE CHAPITRE SE FONT SUR VOTRE POMPE À CHALEUR OU VOTRE COMMANDE DÉPORTÉE NAVILINK A75/78.

## **Je souhaite changer la température de consigne**

#### **• La pompe à chaleur est en Menu Simplifi é**

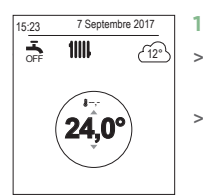

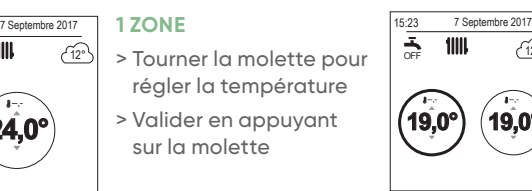

#### **2 ZONES COUVERTES**

 $\widehat{12^{\circ}}$ 

**19,0°** --,-

> Sélectionner la zone avec la molette et valider en appuyant sur la molette. > Régler la température à l'aide de la molette et

12°

**19,0°** --,-

7 Septembre 2017 $\overline{1}$ 

valider.

15:23

 $\overline{5}$ 

**19,0°** --,-

**ECO**

Pour revenir en page d'accueil, appuyer deux fois sur la touche (MENU

**• La pompe à chaleur est en Menu Avancé**

Pour le savoir, les pictos ECO et  $\geq 1$  sont visibles. La manipulation de changement de température est la même, il faut néanmoins régler la durée de la dérogation cette consigne (tourner la molette et valider).

## **2** Je souhaite modifier le MENU AVANCÉ/SIMPLIFIÉ

- Accéder au **MENU**
- Entrer dans « PARAMÈTRES » , choisissez « MENU AVANCÉ /SIMPLIFIÉ »
- Tourner la molette pour sélectionner votre menu et valider
- Pour revenir en page d'accueil, appuyer deux fois sur la touche I

## **Je souhaite obtenir plus d'eau chaude (MODE BOOST)**

- Accéder au **MENU**
- Naviguer pour aller dans « mode MANUEL » puis valider.
- Aller dans « Eau chaude »
- Appuyer sur la molette pour valider l'activation du BOOST
- Pour revenir en page d'accueil, appuyer deux fois sur la touche **MENU**

Pas de production de chauffage pendant la préparation de votre eau chaude sanitaire en mode BOOST. **!**

Une fois la réserve d'eau chauffée, le mode BOOST s'arrête de lui-même.

## **Je pars en vacances**

- Accéder au **MENU**
- Aller dans « ABSENCE »
- Tourner la molette pour modifier les dates puis valider.
- Indiquer la température de votre logement durant votre absence puis valider. Préconisation : 8 °C
- Une  $\Box$  s'affiche sur l'écran, le mode «Vacances» est activé,

• Pour revenir en page d'accueil, appuyer deux fois sur la touche **MENU**

## **Je souhaite changer la date/heure** • Accéder au **MENU**

• Aller dans « Paramètres » puis «Date et heure »

• Tourner la molette pour faire les modifications et valider

• Pour revenir en page d'accueil, appuyer deux fois sur la touche **MENU**

## **Je souhaite visualiser mes consommations**

- Accéder au **MENU**
- Aller dans « Consommations d'énergie »
- Tourner la molette pour choisir le type de consommation à regarder : Chauffage/ Rafraîchissement/Eau Chaude/Totale puis valider
- Tourner la molette pour choisir la consommation à visualiser : Journalière, mensuelle, annuelle puis valider
- Pour revenir en page d'accueil, appuyer deux fois sur la touche **MENU**

## **Je souhaite rendre ma pompe à chaleur connectée**

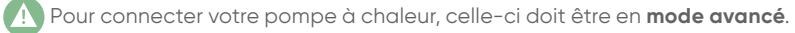

- **Connectivité Atlantic :**
- **Brancher votre bridge Cozytouch à votre box internet** et sur une prise secteur.

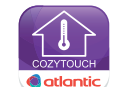

2 Installer l'application Cozytouch Atlantic sur votre smartphone / tablette.

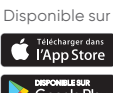

**8** Créer et paramétrer votre compte.

**Votre pompe à chaleur est maintenant connectée et pilotable à distance depuis votre smartphone !**

**• Interopérabilité Somfy et Delta Dore :** 

Votre pompe à chaleur est compatible avec les offres de connectivité Somfy et Delta Dore, les consulter pour plus d'informations.

## **Je rencontre un problème**

- **La pompe à chaleur est éteinte :**
- Vérifier que le disjoncteur de votre appareil est enclenché
- Appuyer sur la touche  $\left(\begin{matrix}0\end{matrix}\right)$  de votre pompe à chaleur

SI CELA NE FONCTIONNE PAS, CONTACTEZ VOTRE PRESTATAIRE DE MAINTENANCE OU LE SITC ATLANTIC (SI CONTRAT SOUSCRIT).

**• Apparition d'un code erreur sur l'écran**

POUR TOUT CODE ERREUR, NOTER LE NUMÉRO ET APPELEZ VOTRE PRESTATAIRE DE MAINTENANCE OU LE SITC ATLANTIC (SI CONTRAT SOUSCRIT).